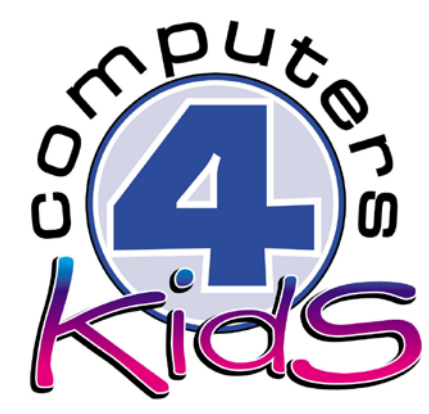

# **Integrated ICT Learning Unit** Volume 5 - 7 Aircraft

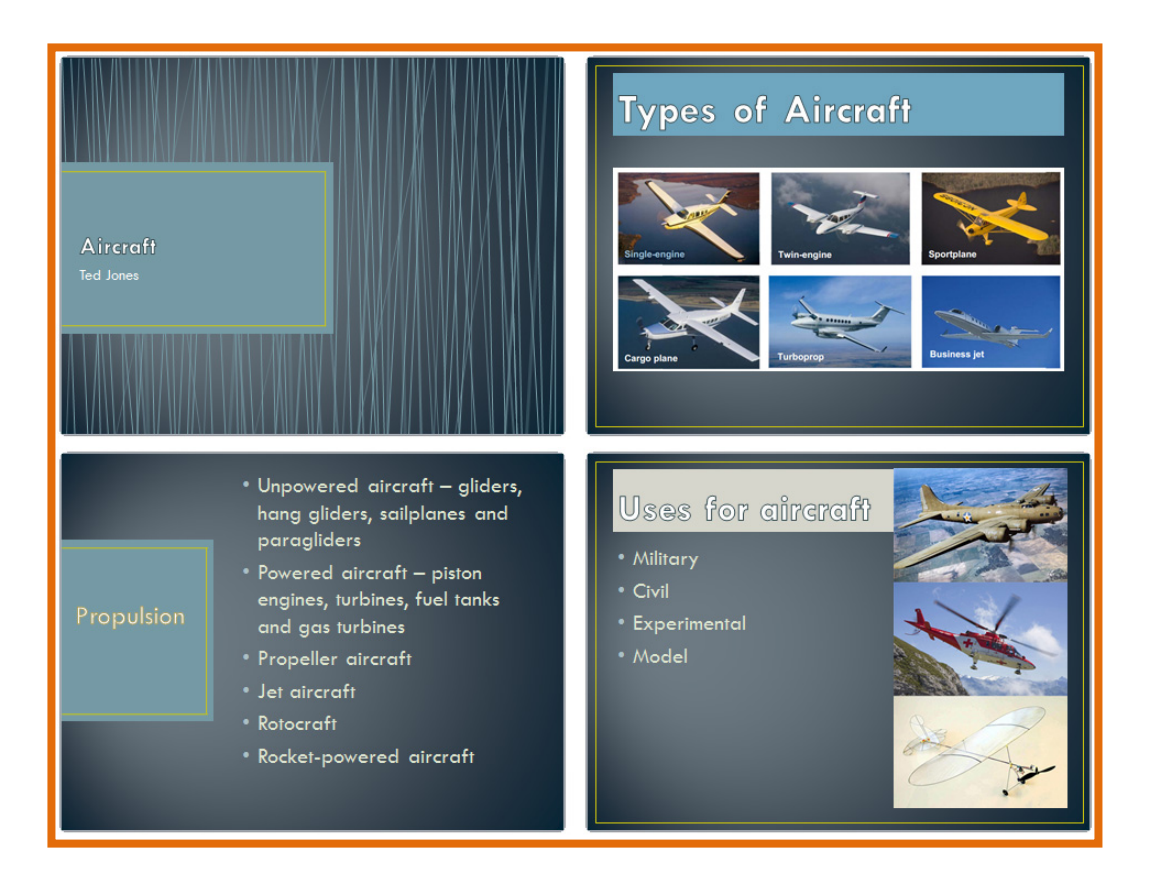

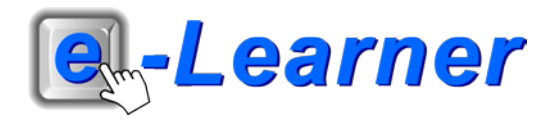

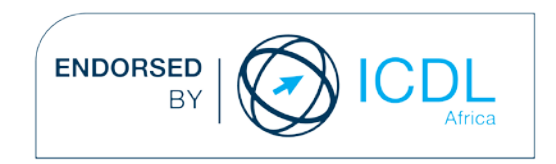

## **Overview**

This integrated ICT learning unit consists of one activity which explores the concept of **aircrafts.**

#### **Lesson format:**

- 10 minutes Educational game (optional; at the discretion of the teacher)
- 5 minutes "Tech Talk" which introduces ICT terminology
- 5 minutes Touch Typing skills which develops essential touch typing techniques
- 20 minutes+ Integrated activity involving tasks which relate to relevant content being covered in the classroom

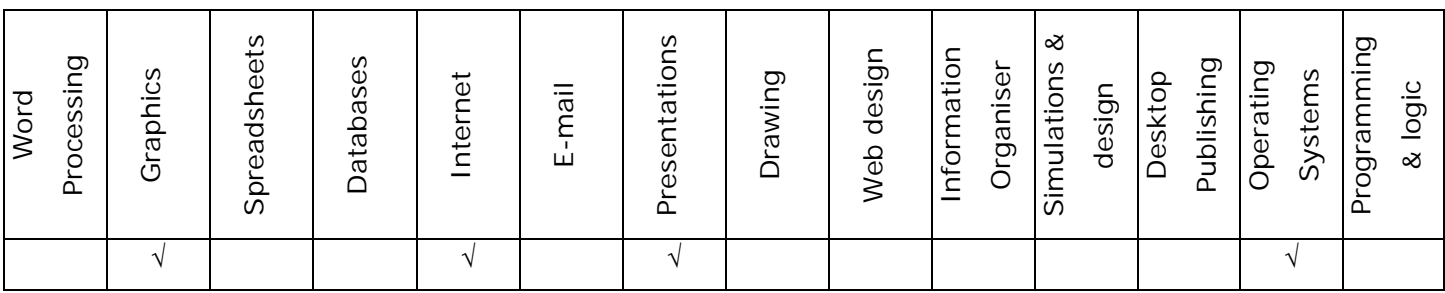

#### **ICT skills covered in this Learning Unit:**

#### **Structure of the Learning Unit:**

#### **Integrated Activity**

This lesson is aimed at integrating ICT into current, relevant class curriculum. Using this approach enables learners to use the computer not only as a working tool but also as a relevant learning tool to learn new concepts and skills or consolidate previously learnt work. This activity will take between 20 – 60 minutes (or 1-3 lessons) to complete depending on the ability of the learners and the time available.

#### **e-Learner Assessment**

The required assessment for each unit is completed by the ICT teacher by means of evaluating each skill on the skills matrix. The ICT teacher can indicate on the skills matrix whether the skill is being practised or developed by inserting a tick in the appropriate column next to the appropriate skills. Should the teacher wish to formally assess the skills, the relevant achievement level can be indicated in the assess column next to each skill assessed. The corresponding e-Learner skills should also be marked off when completed. The e-Learner skills can also be formally assessed by subscribing to the relevant online e-Learner assessment for which an ECDL endorsed certificate will be issued upon successful completion of the course. By utilising these assessment tools, the level of ICT competency as well as the progress of each learner can be monitored. The assessment matrix, as contained in this lesson instruction book, may be printed or photocopied for each learner.

## **ICT INTEGRATION ACROSS THE CURRICULUM**

**Information and Communication Technology Social Sciences Communication Language** 

**English**

The European Computer Driving Licence Foundation Ltd Trade Marks and logos are registered in Ireland and other countries. This programme has been developed by Computers 4 Kids and has been endorsed by the ECDL Foundation. ECDL Foundation Endorsement signifies that in its opinion the general principles of good programme design and operation have been used by the developer. Unauthorised use of the Endorsed Product Mark is prohibited. All Rights Reserved.

## **STRUCTURE OF LESSON AIRCRAFT**

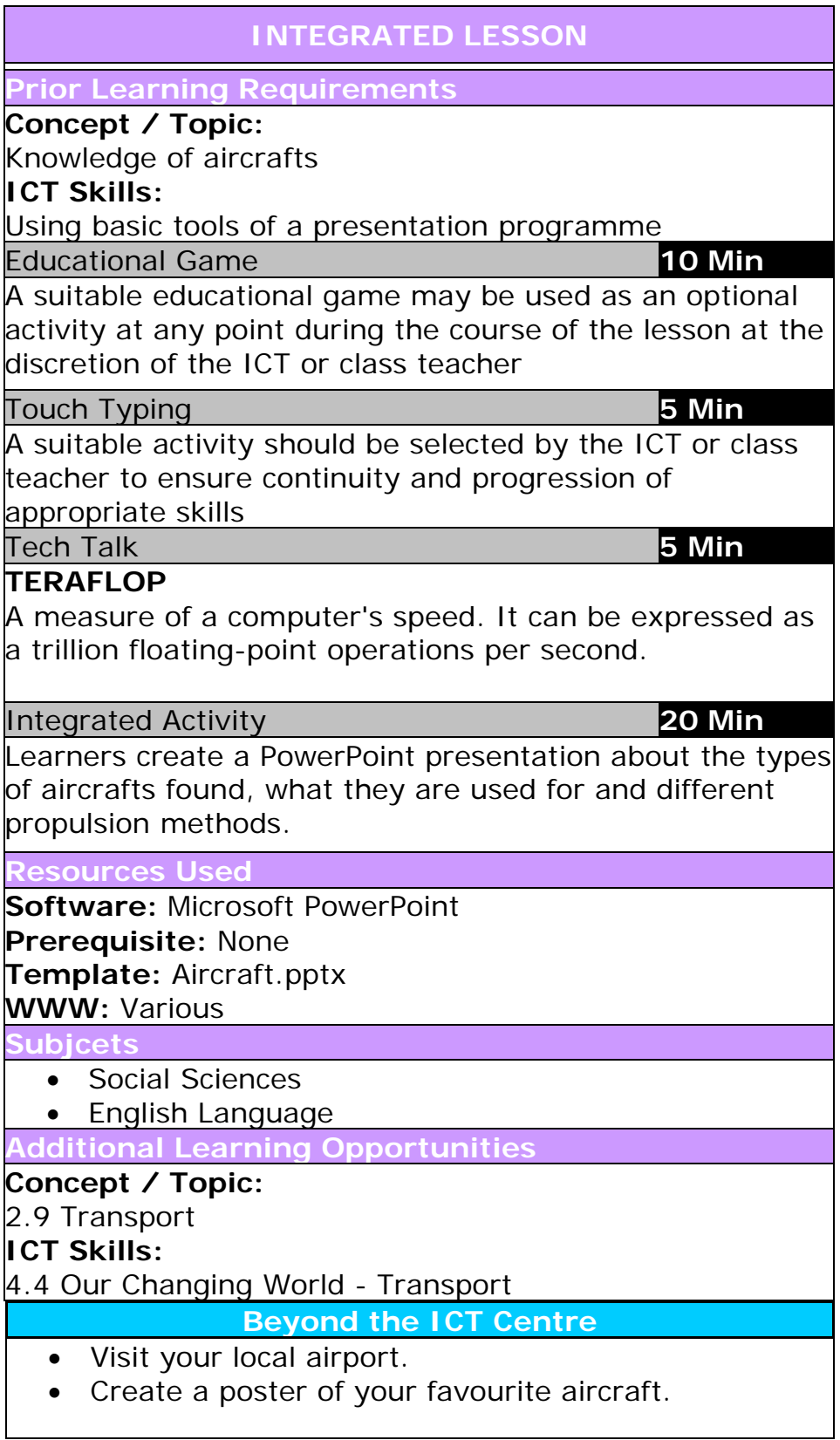

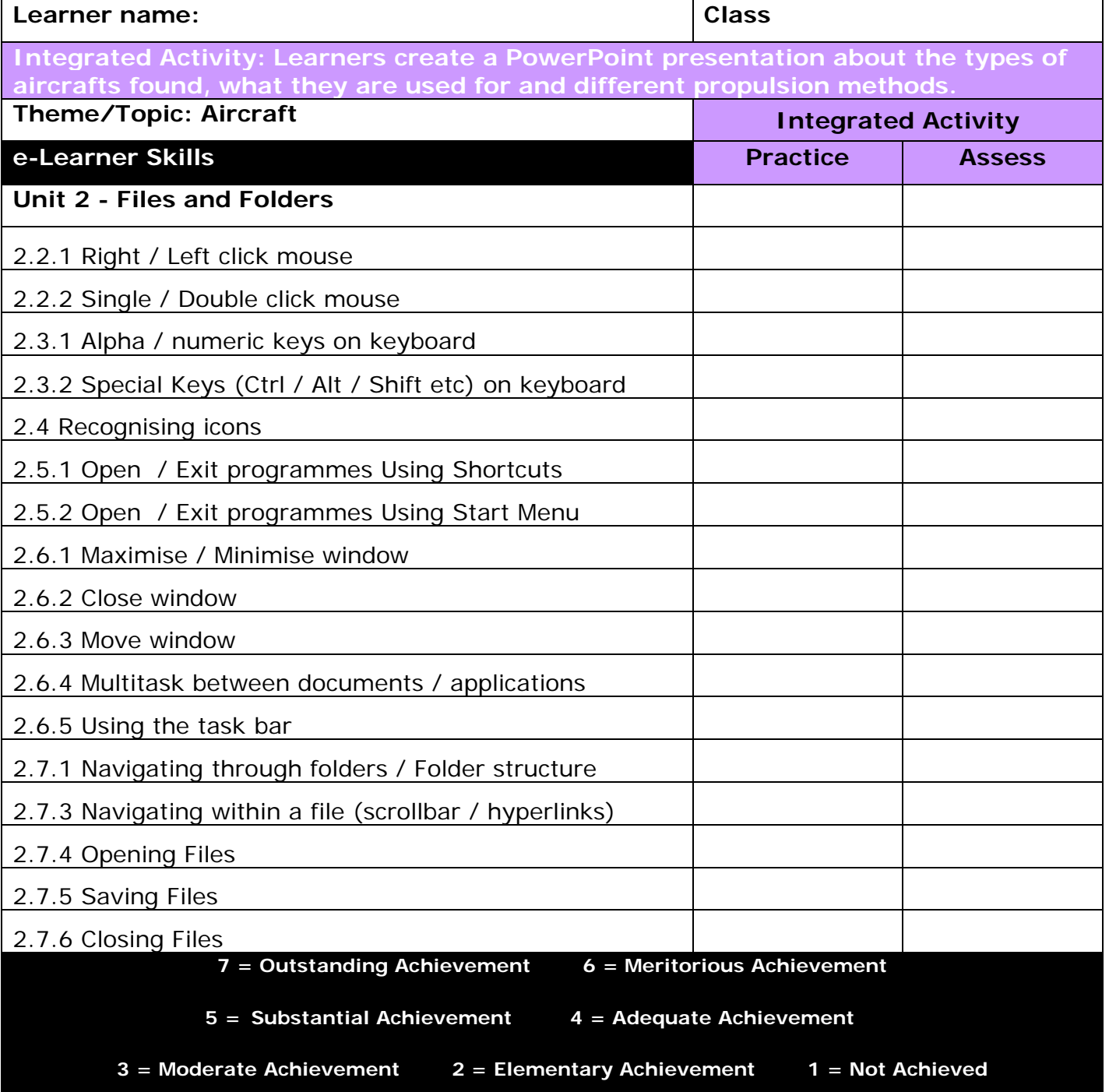

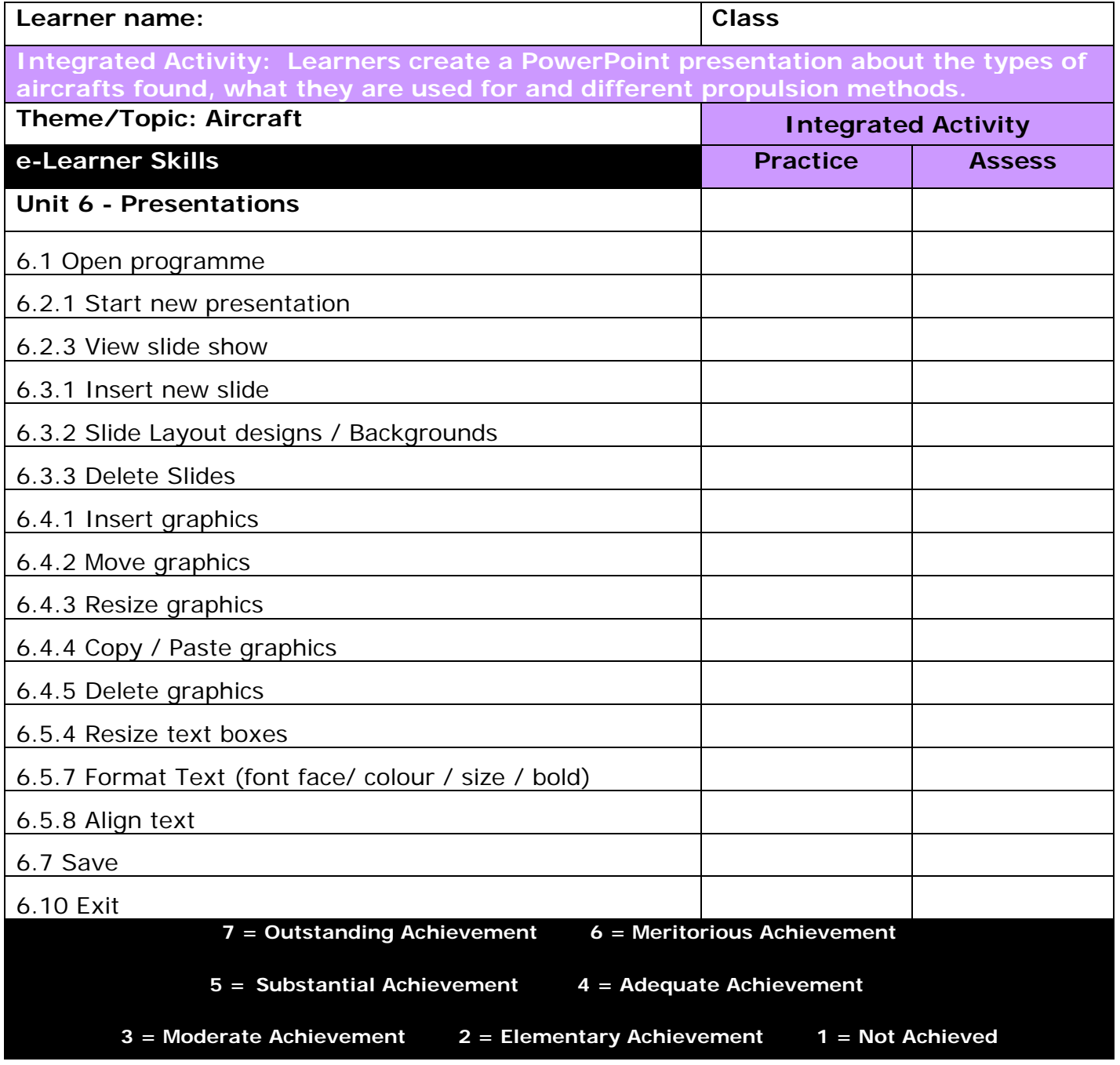

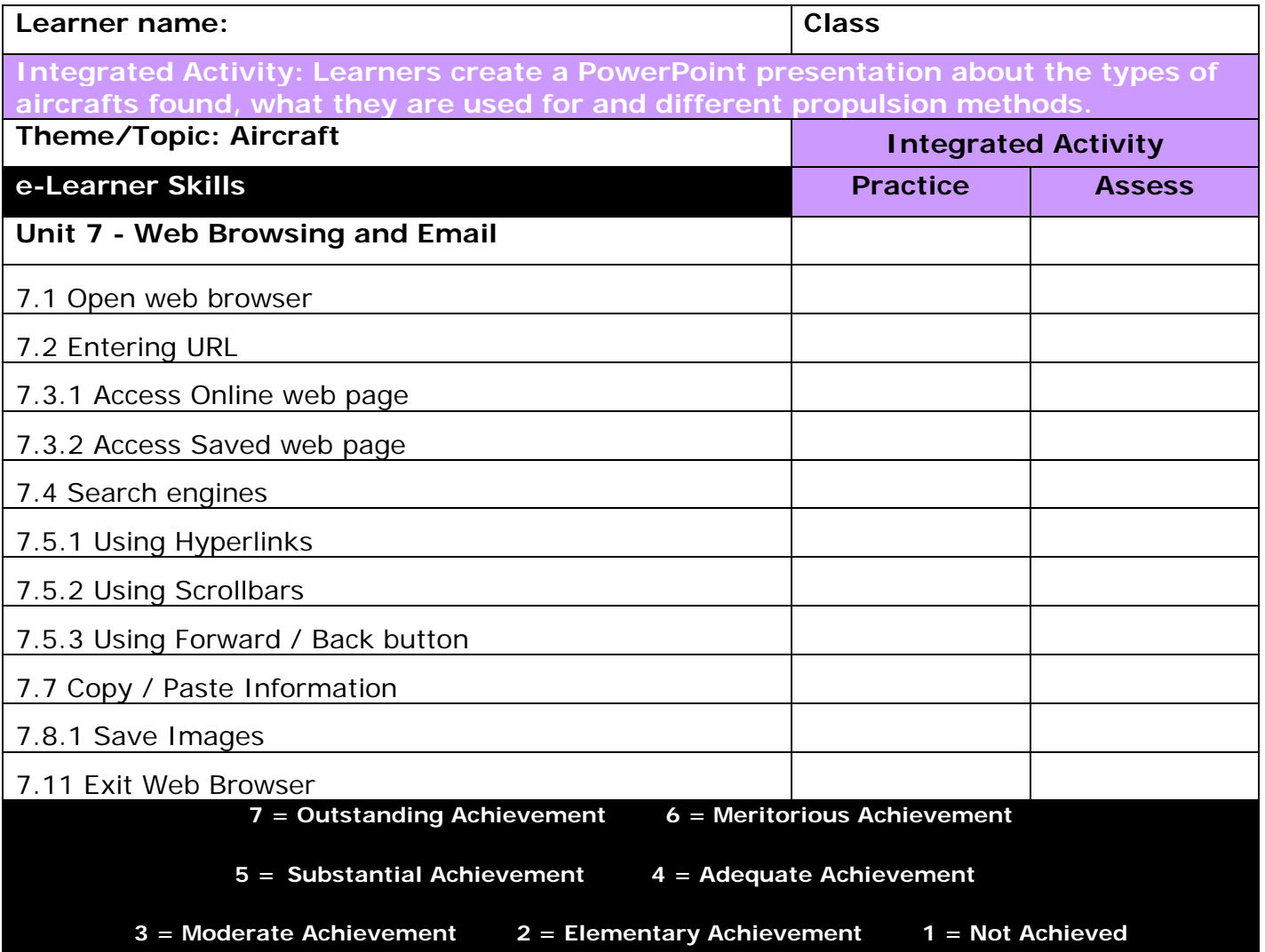

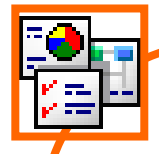

### **INTEGRATED ACTIVITY**

In order to promote relevant discussion, the following questions are posed by the educator to the learners:

- **Can you name the different aircrafts found?**
- **Who knows the different propulsion methods?**
- **Have you ever been on an aeroplane?**

A short discussion takes place about aircrafts. An aircraft is a machine that is able to fly by gaining support from the air.

**Task: Learners create a PowerPoint presentation about the types of aircrafts found, what they are used for and different propulsion methods.**

- 1. Open the template  $\rightarrow$  double click on the template found in the folder you just downloaded.
- 2. Save your document into your digital portfolio → **File** → **Save As** → **locate your portfolio** → **double click** → **type a suitable name in the file name box** → **Save.**

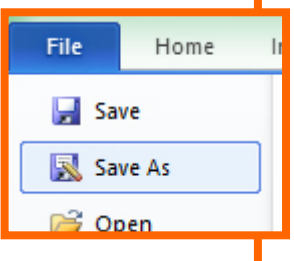

- 3. Create a PowerPoint slide show (including your Title slide). To insert a new slide → **Home Ribbon** → **New Slide.**
- 4. Click on the **first slide** → click inside the textbox "Click to add title" → type the title "Aircraft".
- 5. Click inside the textbox "Click to add subtitle"  $\rightarrow$  type your name.
- 7. Add colour to text and change the font → **highlight the text** → **Home Ribbon** → make necessary changes to style**, Colour and Size**
- 8. Now you are going to look for suitable information on aircrafts. **Minimise PowerPoint** by clicking on the **"-"minus sign** at the top right hand corner of your screen.
- 9. Access the internet: http://en.wikipedia.org/wiki/Aircraft.
- 10. Record information on a piece of paper  $\rightarrow$  do this using your own words. (Make sure to find information for the headings: "Types of Aircraft", "Propulsion" and "Uses for Aircrafts").
- 11. If you wish to save pictures from the internet  $\rightarrow$  **right click on the image** → **Save Image as** → **locate your portfolio folder** → **Save.**
- 12. Minimise the internet → **maximise PowerPoint** by clicking on the tab on the **taskbar** at the bottom of the screen.
- 13. Select the **Slide 2**  $\rightarrow$  use this slide to list the types of aircrafts found *(Note: You may use an image for this).*
- 14. Click on the box "Click to add title" and type a suitable title for this slide eg: "Types of Aircraft"
- 15. To insert a suitable **Picture** to this slide, click on the **Picture Icon** on the slide → **locate the folder you downloaded** → **select the suitable image** → **Insert**.
- 16. Click on **Slide 3** → add your information about the **methods of propulsion**, by clicking on "Click to add text" box. (*Note press "enter" on your keyboard to start a new point – it will automatically insert a new bullet point*).
- 17. Add a suitable title eg: "Propulsion".
- 18. Click on **Slide 4**  add your information about the **uses for aircraft**, by clicking on "Click to add text" box.
- 19. Insert a suitable title eg: "Uses for Aircraft".
- 20. Insert a suitable **Picture** to this slide, click on the **Picture Icon** on the slide → **locate the folder** → **select the suitable image** → **Insert**.
- 21. Save your presentation → **File Ribbon** and **Save**.
- 22. Animate your slide show by clicking on **Animation Ribbon** →Select required effects in the **Animation tab** (N*ote:* Home Insert Design *you need to click on an object to enable the*   $\blacktriangle$  $\star$  $2.5$ *animations tab*).None Appear Fade

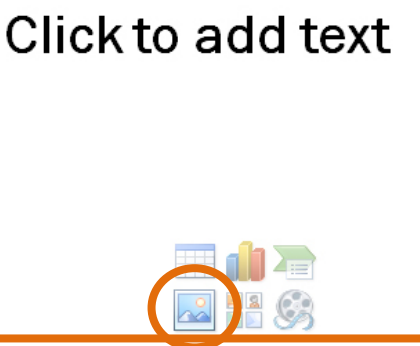

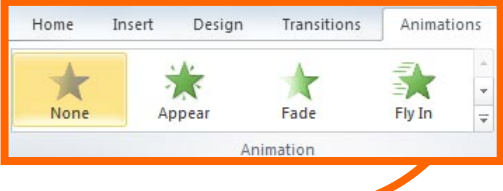

23. Click on the down arrow in the add effect box → select **entrance**  $\rightarrow$  **select an effect**  $\rightarrow$  click on **Preview** in the **Animations** Preview **Ribbon** to preview your animations Preview 24. Now we will change how the object enters the slide show. Make sure the correct object is selected → Click on **Start** - "**On**  Start: On Click **Click**" dropdown → **select either on click, with D** Durati On Click **previous** or **after previous With Previous Delay: After Previous** 25. This option allows the object to either only appear when you click, after the object before it, or with the object before it 26. Apply slide transition to your Home Insert Design Transitions Animations Slide Show Review  $\frac{1}{\sqrt{2}}$ show → **Transitions Ribbon** → r.  $\qquad \qquad \Leftrightarrow$  $\Leftrightarrow$ None Cut Fade Push Wipe Split **click on a suitable transition** Transition to This Slide 27. Do the same to each slide until you have animated every slide in the presentation D 28. To view your show **Slide Show Ribbon From Beginning.** From Beginning 29. Print **your presentation –** 6 slides per page → **Office Button** → **Print** → under **Full Page Slides,** select **6**  Settings **Print All Slides Slides Horizontal** from dropdown menu → Print All Sildes<br>Print entire presentation Slides:  $\omega$ **Print. Full Page Slides**  $\overline{\phantom{a}}$ Print 1 slide per pag 30. **Close Microsoft PowerPoint** by clicking on **Print Lavour**  $\begin{tabular}{|c|c|} \hline \quad \quad & \quad \quad \\ \hline \quad \quad & \quad \quad \\ \hline \quad \quad & \quad \quad \\ \hline \quad \quad & \quad \quad \\ \hline \quad \quad & \quad \quad \\ \hline \end{tabular}$  $\frac{1}{2}$ **File**  $\rightarrow$  **Exit** or clicking on the "X" in the top Outline **Full Page Slides** Notes Pages **Handouts** right hand corner of the screen.

 $\Box$ 

2 Slides

EB

Slides Horizonta

 $\Box$ 

 $1$  Slide

噩

4 Slides Horizontal

匩

3 Slides

9 Slides Horizontal

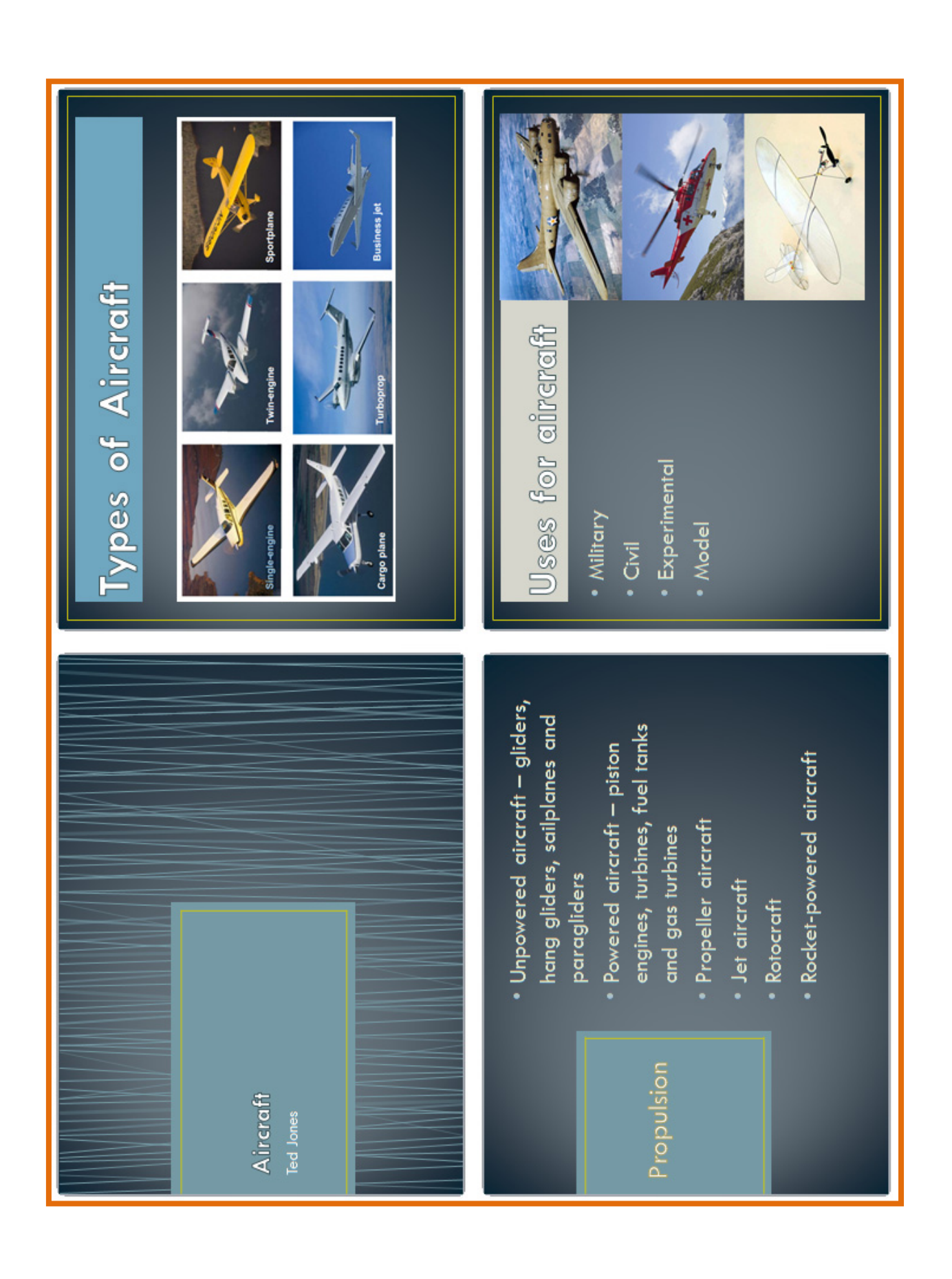

Computers 4 Kids ©